How To prevent Windows checking the Windows Update Web site for device drivers?

Please follow these steps as below,

- 1. Right-click on the "My Computer" or "Computer" icon on your desktop.
- 2. Select "Advanced system settings".
- 3. Select the "Hardware" tab and then select "Device Installation Settings.

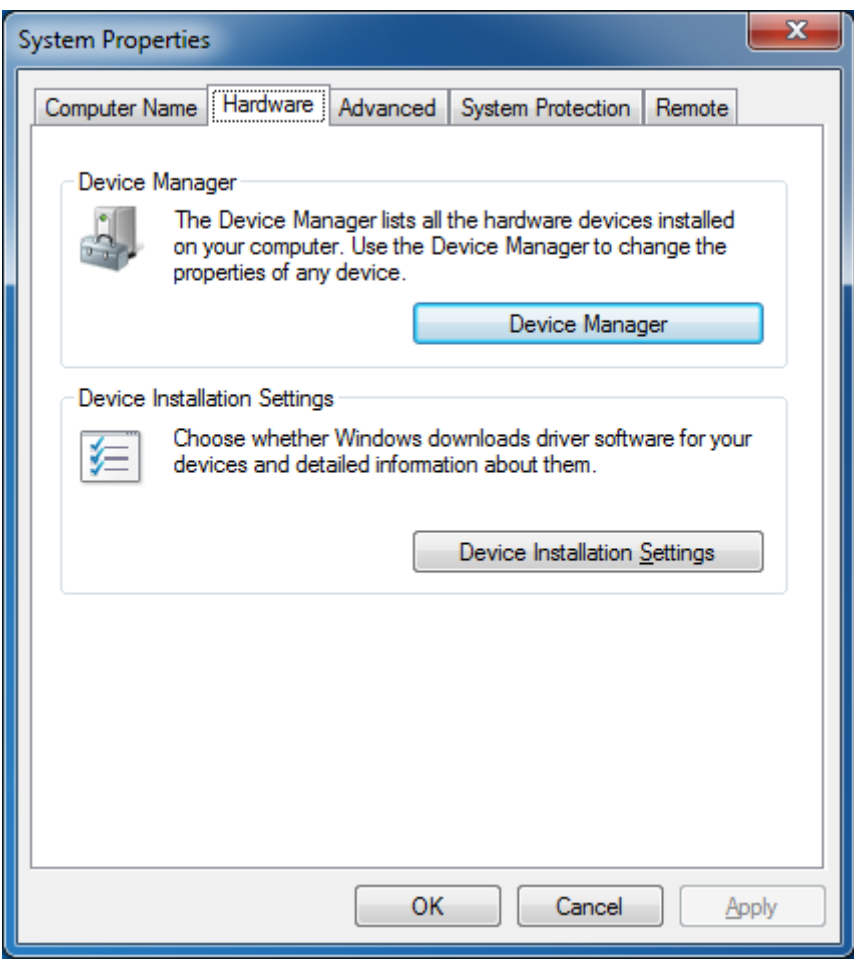

4. From this dialog select "No, let me choose what to to".

5. Select "Never install driver software from Windows Update".

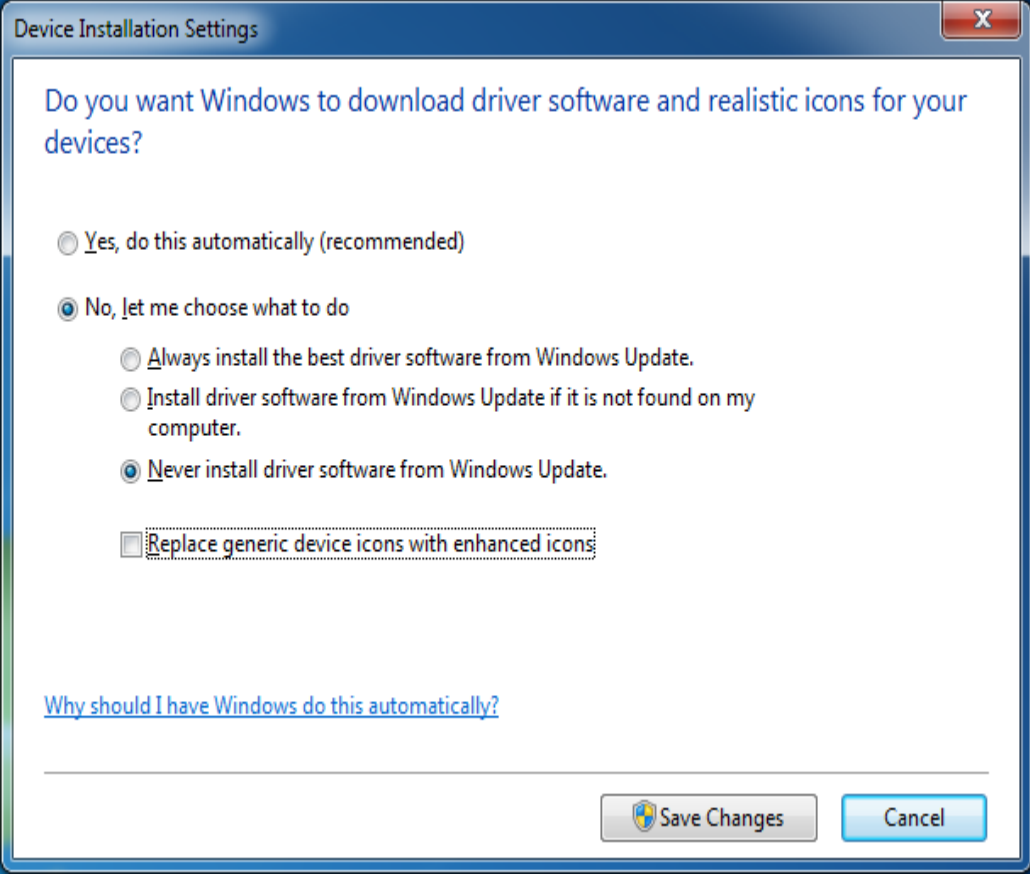

6. Lastly select "Save Changes".